# Getting Started Steps for New Campus Testing

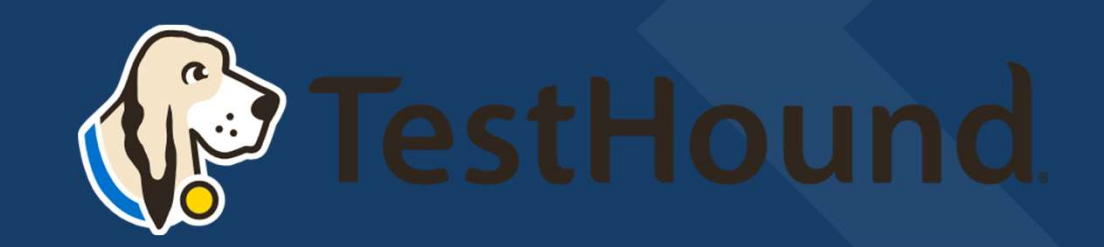

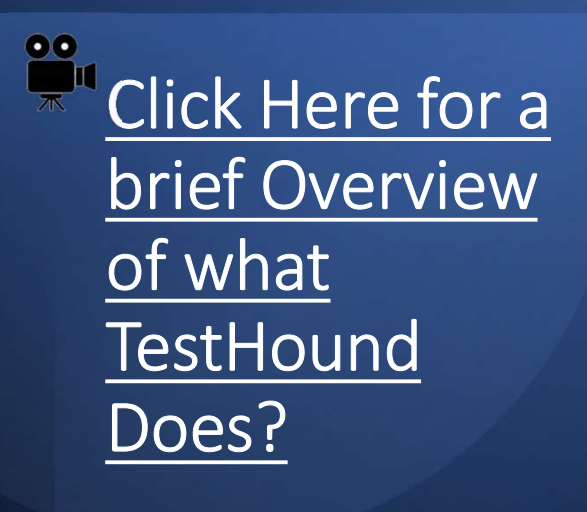

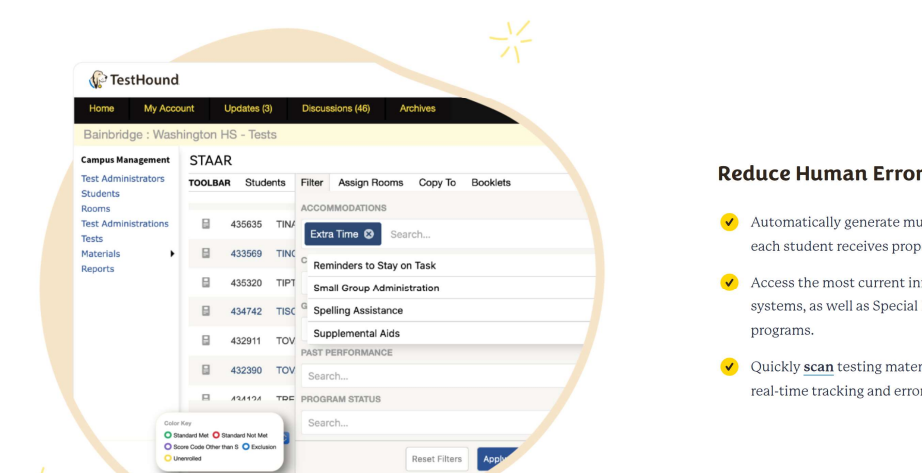

#### **TestHound Helps Your School to:**

#### **Reduce Human Errors and Testing Irregularities**

- $\blacktriangleright$  Automatically generate multiple accommodations reports to ensure each student receives proper testing accommodations.
- $\vee$  Access the most current information from student information systems, as well as Special Education and English Language Learner
- √ Quickly scan testing materials into a secure, searchable database for real-time tracking and error-free materials control.

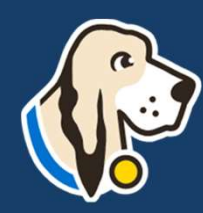

#### How do I log in?

- You should have received an email from pw-no-reply@testhound.com.If you do not see it in your school email inbox, check your junk/spam mail folder
- After clicking the link in the email, you can set up your profile information, and new password. From the Using the end of the mail from the check our published commit you do<br>
• You should have received an email from pw-no-reply@testhound.com.If you do<br>
• After clicking the link in the email, you can set up your profi
- Don't forget to **bookmark** our page for future use: https://th1.testhound.com/Login.aspx
- training information. www.educationadvanced.com

# Getting Started Step 1 Getting Started<br>Step 1<br>First, approve alerts!<br>TestHound has alerts that you will need to review and approve each time<br>you log in:<br>- Student Alerts<br>- Test Administrator Alerts<br>- Auto Pilot Alerts ing Started<br>1<br>salerts that you will need to review and approve each time<br>- Student Alerts<br>- Test Administrator Alerts<br>- Removed from Auto Pilot Alerts<br>- Removed from Auto Pilot Alerts ing Started<br>1<br>1<br>salerts that you will need to review and approve each time<br>- Student Alerts<br>- Test Administrator Alerts<br>- Auto Pilot Alerts<br>- Removed from Auto Pilot Alerts<br>- Population Alerts<br>found on the right side of yo GCITING SIGITEG<br>
First, approve alerts!<br>
Test Approve alerts!<br>
Test Hound has alerts that you will need to review and approve each time<br>
you log in:<br>
- Student Alerts<br>
- Test Administrator Alerts<br>
- Removed from Auto Pilot

#### First, approve alerts!

you log in:

-Auto Pilot Alerts

-Removed from Auto Pilot Alerts

-Population Alerts

Alerts can be found on the right side of your homepage.

For directions and videos on approving alerts click the link(s) below to take

Click here for video on approving alerts!

Directions for accepting alerts.

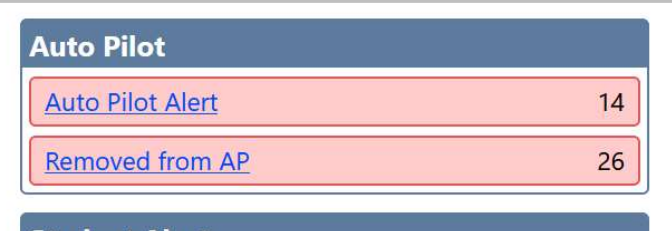

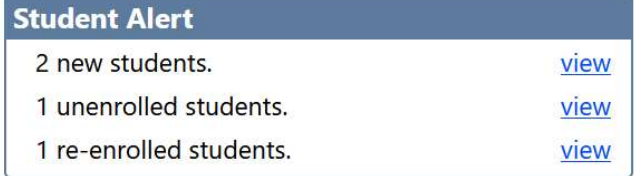

#### **Test Administrator Alert** 1 new test administrators. view 1 inactive teachers. view 2 reactivated test adminstrators. view

## Accommodations-How it Works

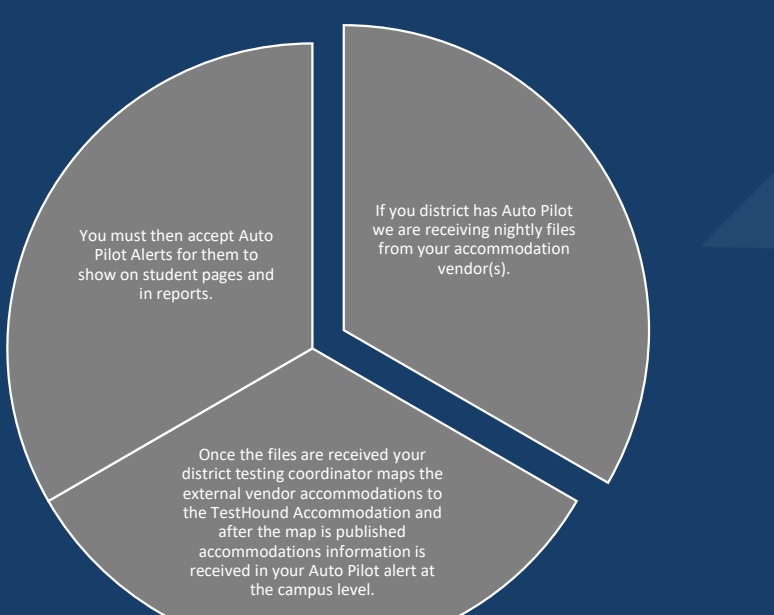

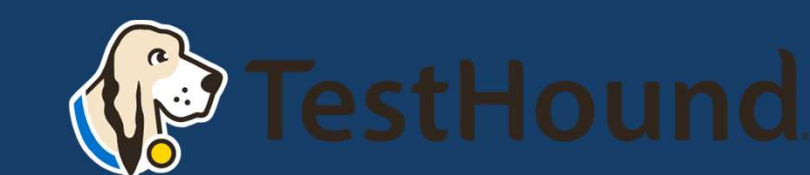

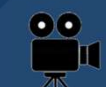

For more on Auto Pilot Click below: Approving Auto Pilot Accommodations Video

Directions (Auto Pilot Help Page)

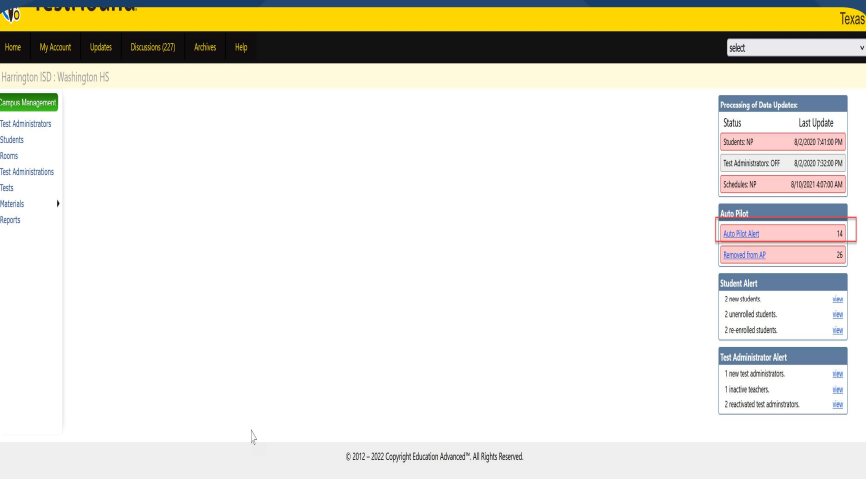

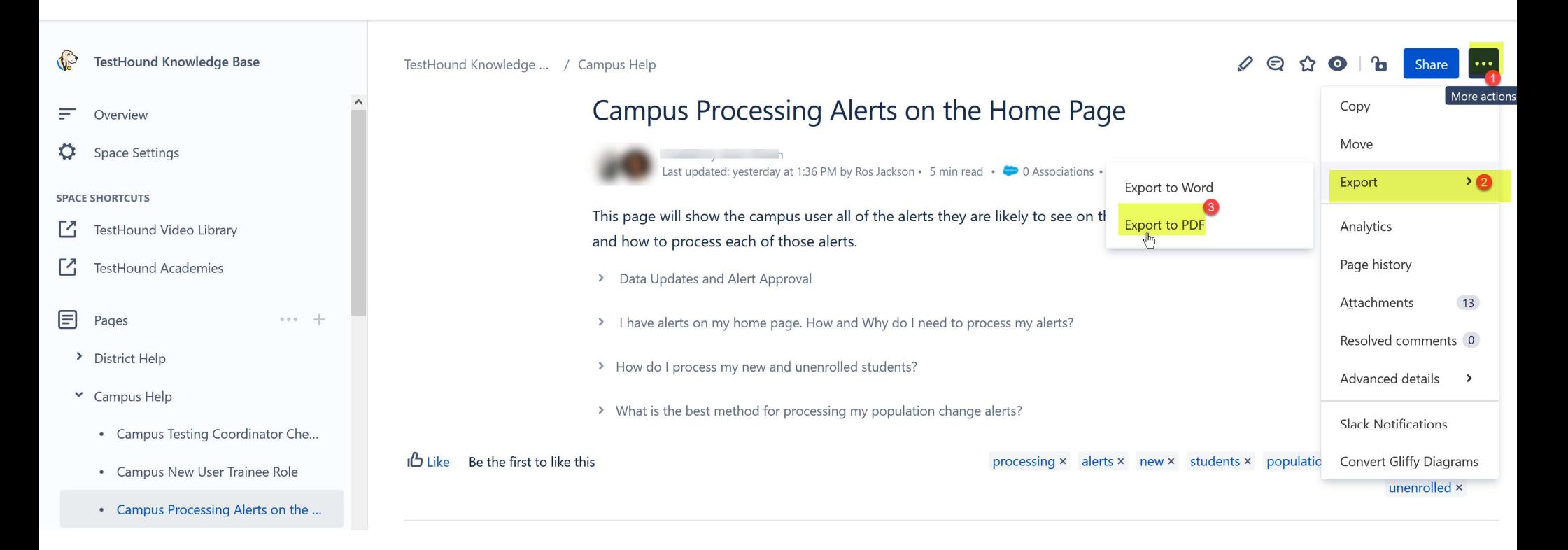

• You may also download and print step by step directions from our help tab by clicking on the ellipses in the upper righthand corner of the page you want to print.

Step 2 This step is useful when it is your first-time logging in or if you have not reviewed your test administrator's list this school year.

Click on the Test Administrator tab and review your Test Administrators list.

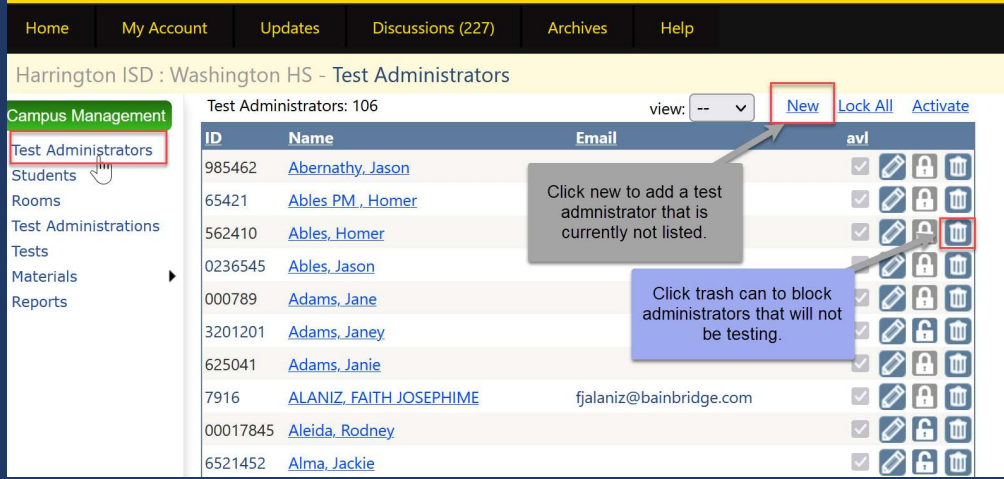

Here, you may add any teachers that are not already listed or block any test administrator's you may not be using this year.

Click here for step-by-step directions and a brief video on using the Test Administrator's tab.

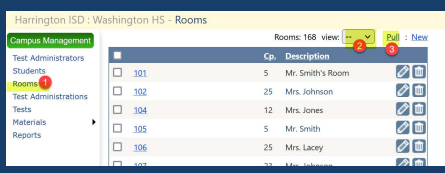

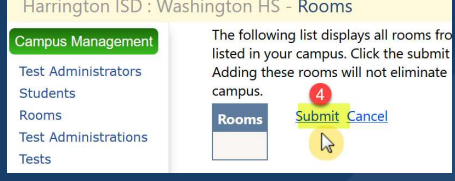

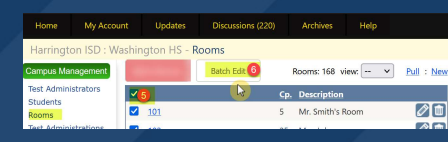

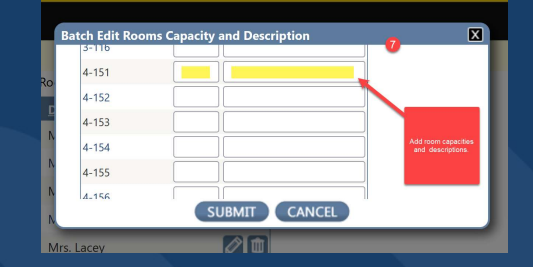

• Step 4 Rooms This step is useful when it is your first-time logging in or if you have not reviewed your room's list this school year.

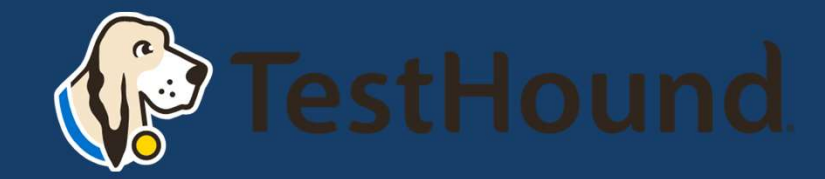

# Tests

Click here for our help page on how to select your test administration.

Select the test administration that you need to schedule students for by clicking on the test administration tab then selecting view all and clicking on the name of the test.

### **W** TestHound

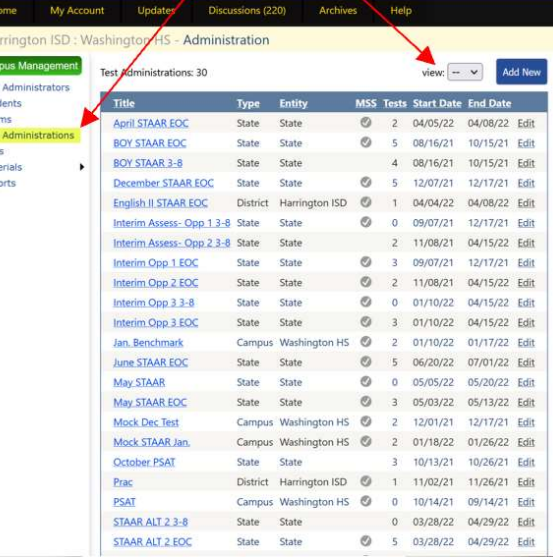

# Scheduling Tests

- Getting Started
- Building and Modifying Test Sessions/Copy To
- Adding/Removing/Filtering Students in a Test
- Adding/Deleting Rooms in a Test
- Assigning Students to Rooms
- Assigning Teachers to Rooms
- Navigating Within an Administration
- Unassigned and Absent Tabs
- Reporting
- TestHound Academy: Multi-Session Scheduling
- Assigning Electronic Devices
- Scanning Materials to Students

Step by step resources from our help tab below.

# Additional Helpful Resources on our help tab: litional Helpful Resources on our help tab:<br>|- <u>CTC Checklist</u><br>|- <u>Previously Recorded TestHound Educational Sessions</u><br>|-

- **CTC Checklist**
- 

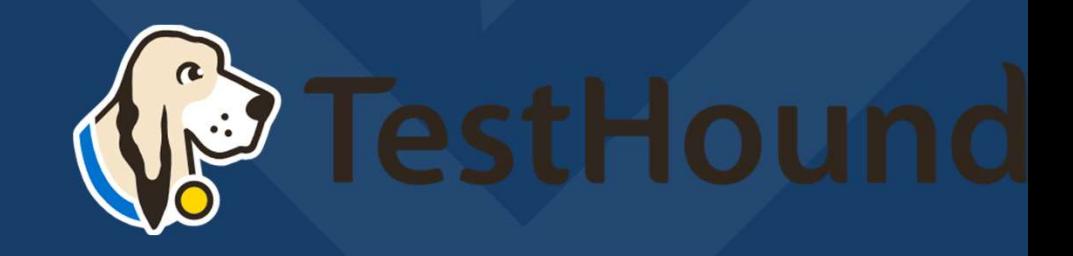

## Where do I go to find help?

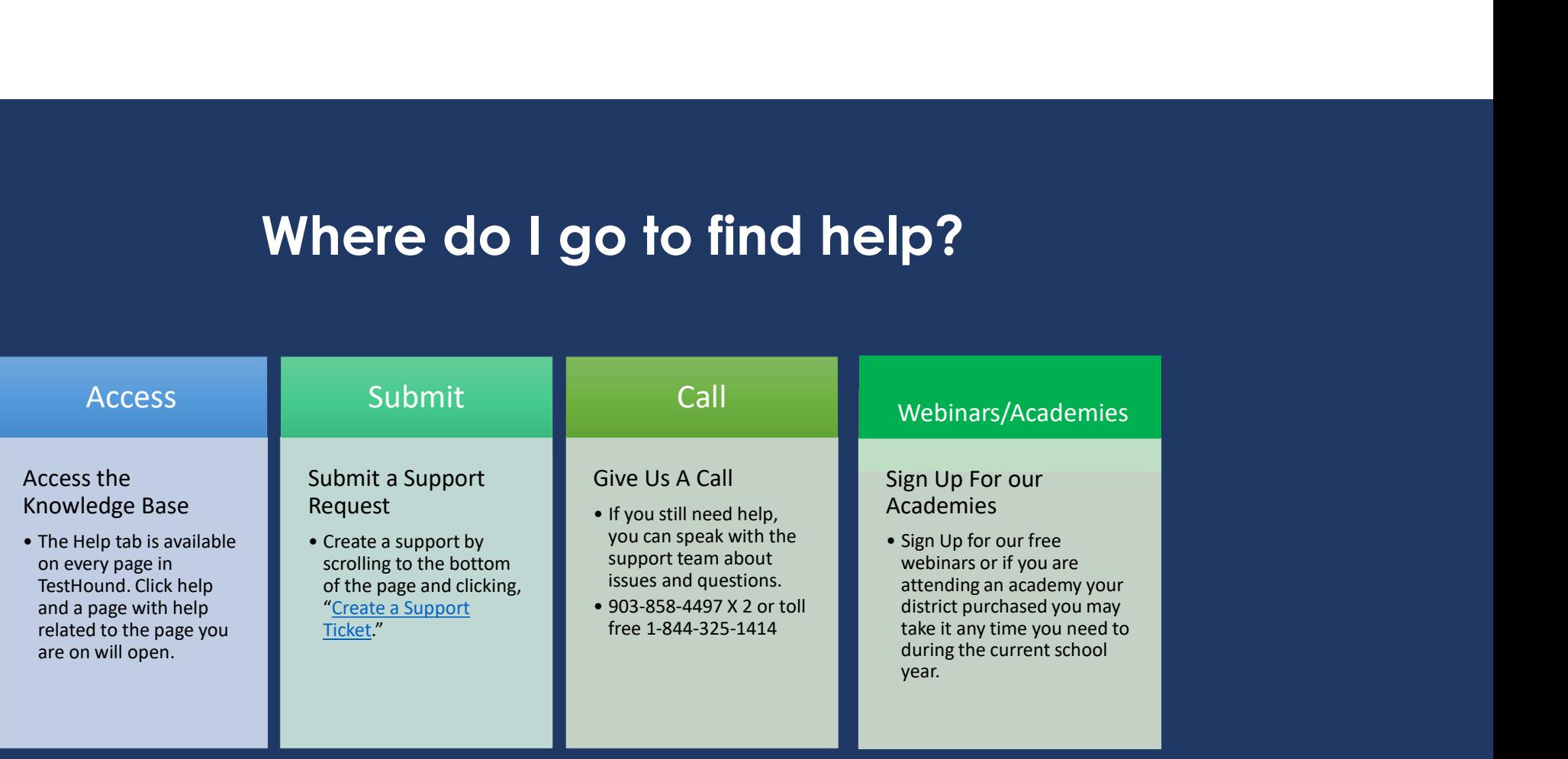

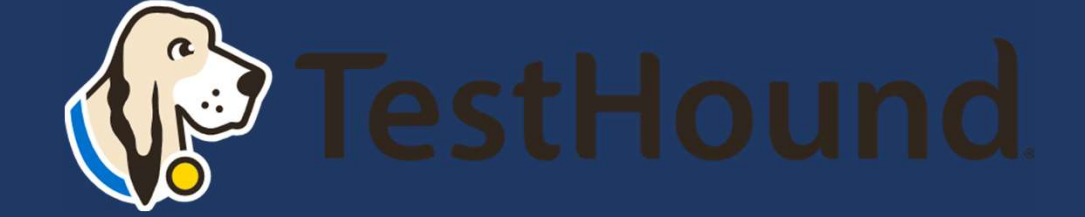

# How to Submit a Support Ticket

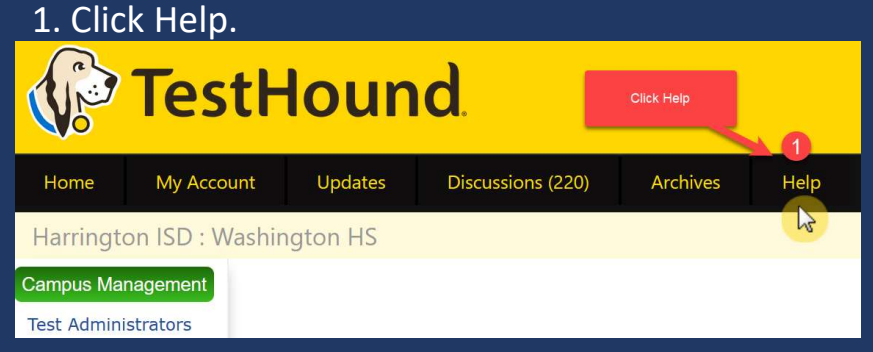

2. Scroll to the bottom of the page. Click Create a Support Ticket.

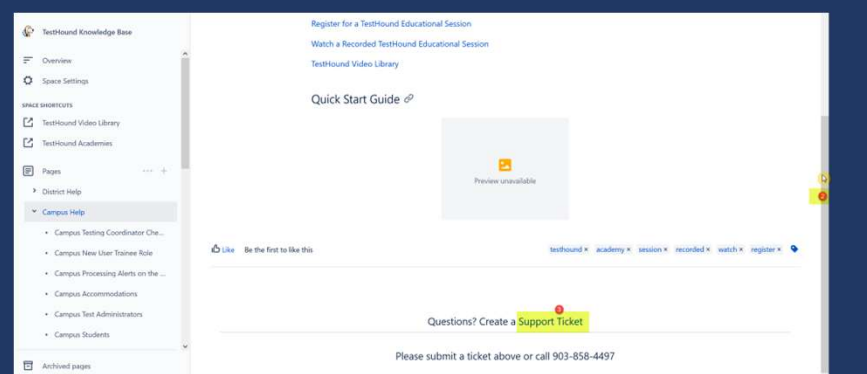

Click here for more detailed directions on submitting a support ticket.

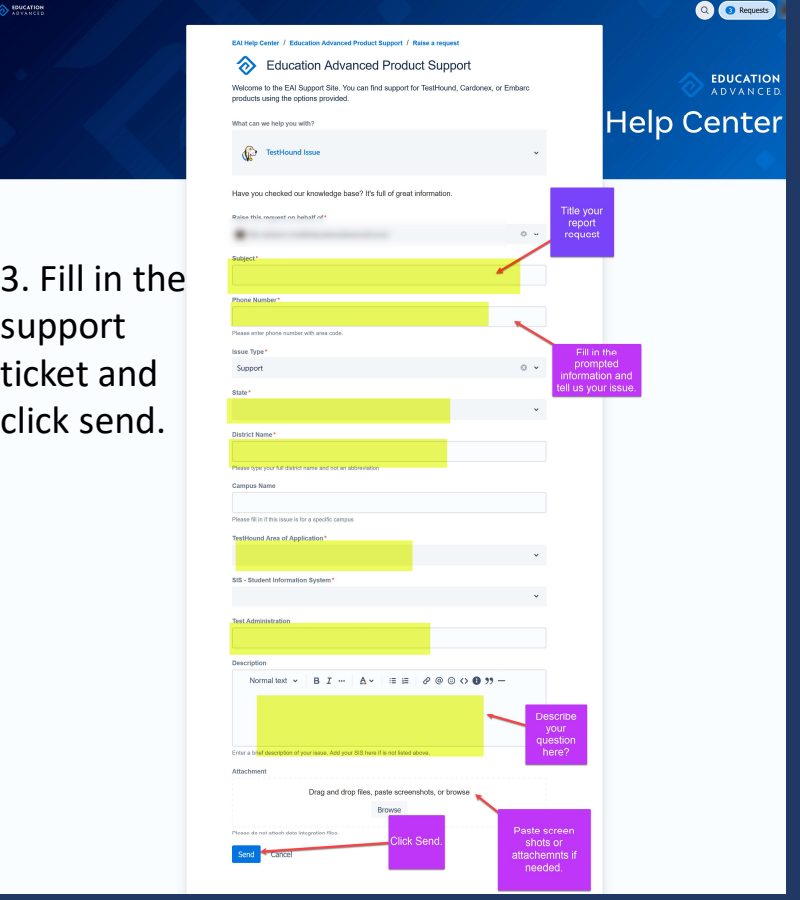

# Recommended Articles/Blogs Recommended Al<br>
Case Study: Irving ISD<br>
TestHound Success Story Finding a System<br>
That Grows with your Needs<br>
TestHound Success Story Streamlined Recommended A<br>
Case Study: Irving ISD<br>
TestHound Success Story Finding a System<br>
That Grows with your Needs<br>
TestHound Success Story Streamlined<br>
TestHound Every Stage<br>
P Ways to Train Your TestHound

### Case Study: Irving ISD

that Grows with your Needs

**Testing through Every Stage** 

9 Ways to Train Your TestHound

I Am new to TestHound! What do I do?

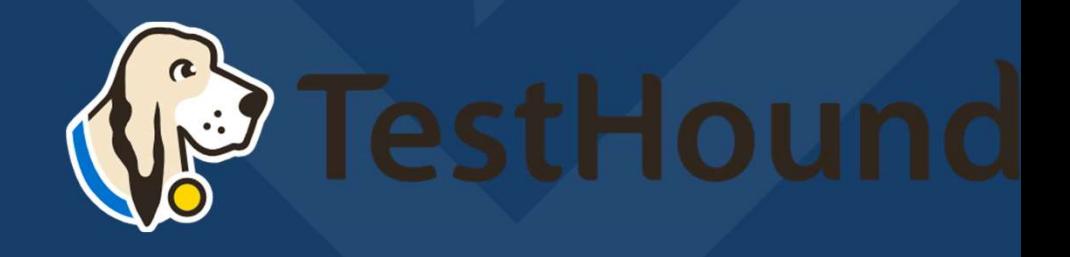